## ≪明細移動のやり方≫

前月の未入金の請求明細を今月の請求明細に合算したい場合、明細移動を行ないます。 手順は以下の通りです。

- 1. No.1 画面「契約確認」→「契約一覧」画面で該当の契約を選び「契約詳細」をクリック
- 2.「契約内容」画面が開くので「請求状況」をクリック
- 3. 「請求エディタ」画面が開くので該当月度を左側で選び、右側にその明細を表示させる (下図参照)

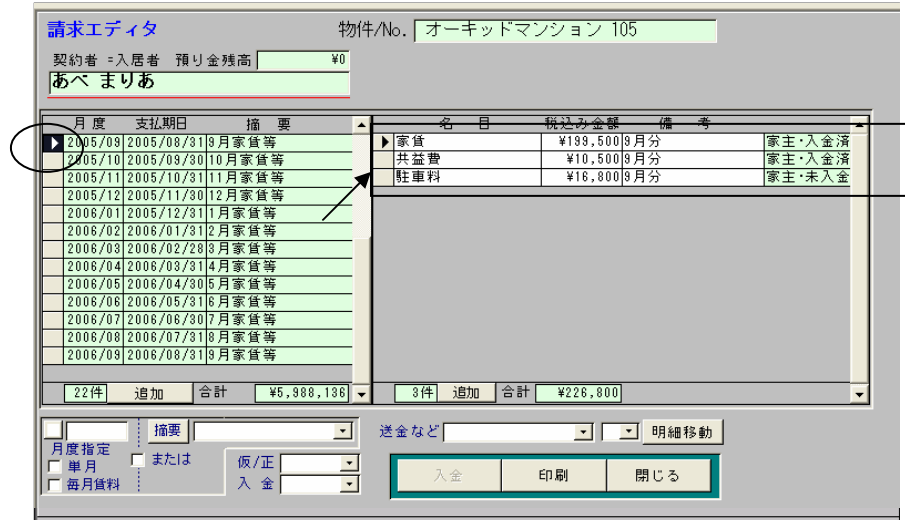

左側で 2005/09 月度を選ぶと 右側にその明細が表示される。 駐車料だけが未入金なので 2005/10 月度分と合算するため 駐車料を 2005/10 月度分に 明細移動する。

4. 上図右側の明細の、名目(上図例では「駐車料」)の左端(▲)をクリックし、「明細移動」を 押すと下図のような「請求台帳」画面が開く

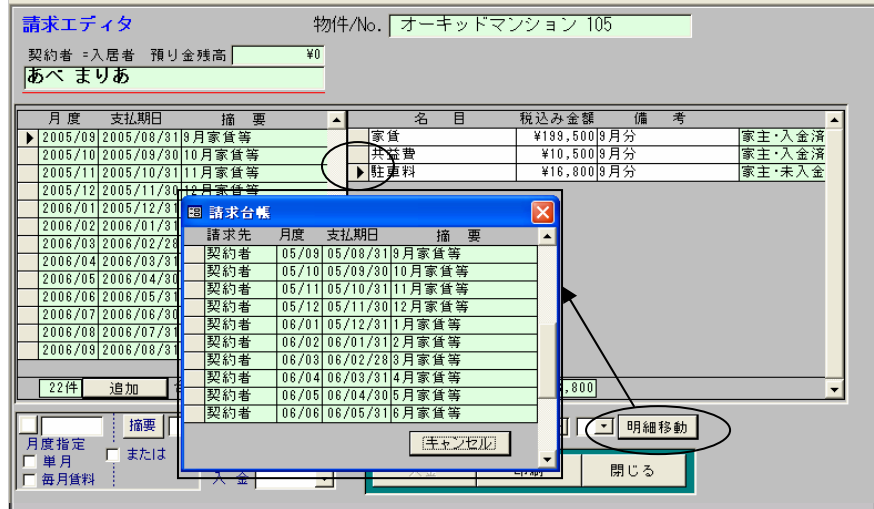

5. 上図で表示した「請求台帳」画面の移動したい月度(例では「05/10」)の左端をクリック

※クリックすると「請求台帳」画面は 消えます

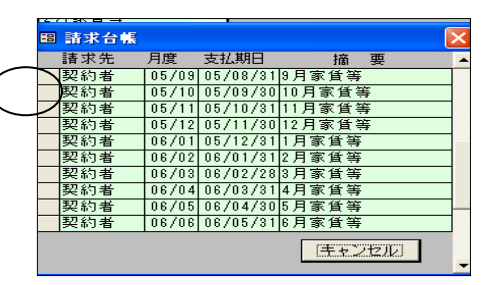

6.「請求エディタ」画面に戻るので左側の移動したい月度(例では「2005/10」)をクリック すると該当月度に加えて前月分の明細が右側に表示される(下図参照)

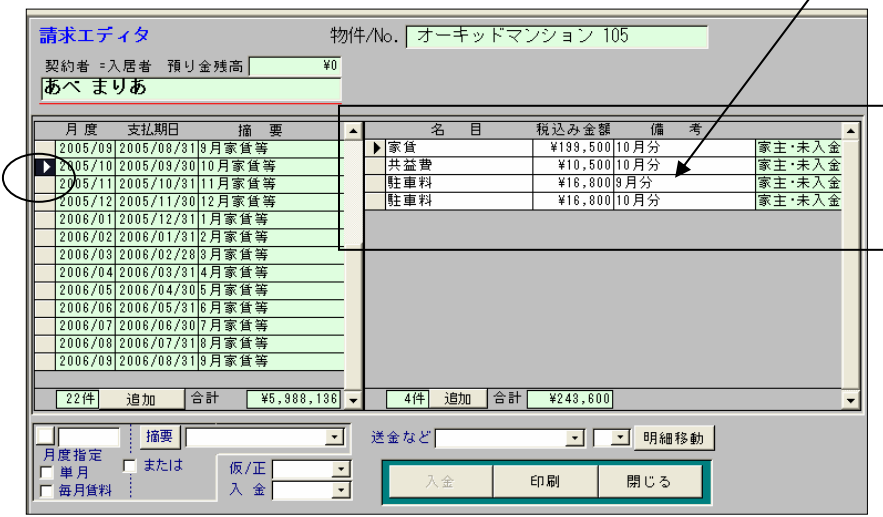

7. 前月度(例では「2005/09」)をクリックすると明細移動した明細は消えている(下図参照)

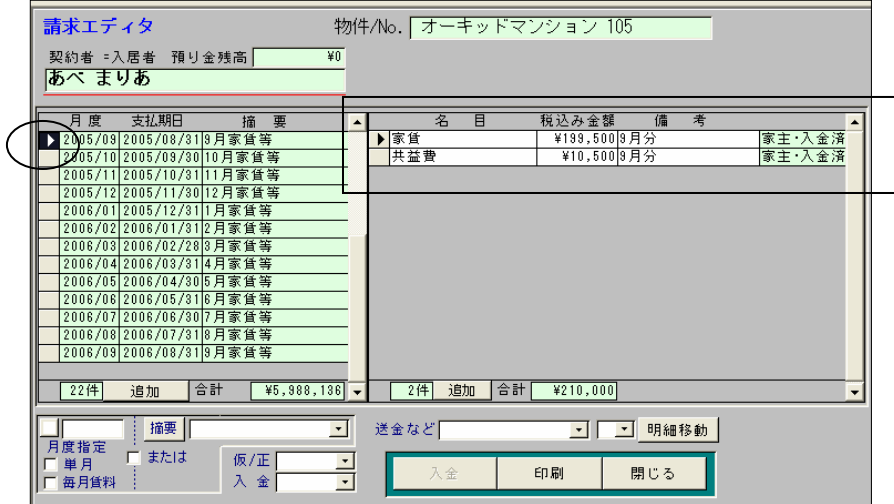

以上